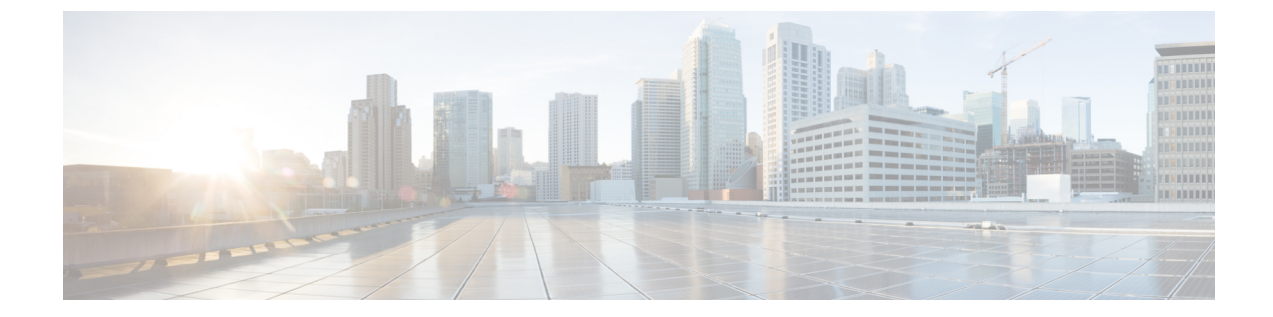

# スイッチをネットワークに接続する

# 

- この章の図は、特に指示がない限り参照専用です。シャーシの実際の外観とサイズは異なる場 合があります。 (注)
	- スイッチへのコンソール接続 (1 ページ)
	- 管理インターフェイスの接続 (3 ページ)
	- トランシーバ、コネクタ、およびケーブル (4 ページ)
	- QSFP トランシーバモジュールの取り付けおよび取り外し (5 ページ)
	- インターフェイス ポートの接続 (10 ページ)
	- トランシーバおよび光ケーブルのメンテナンス (11 ページ)
	- 初期スイッチ設定の作成 (11 ページ)

### スイッチへのコンソール接続

スイッチをネットワーク管理接続するか、スイッチをネットワークに接続する前に、コンソー ル端末でローカルの管理接続を確立して、スイッチのIPアドレスを設定する必要があります。 スイッチにはSSHおよびTelnetなどのリモート管理プロトコルを使用してアクセスできます。 デフォルトでは、SSH がソフトウェアイメージに含まれています。ただし、Telnet はソフト ウェアイメージには含まれていません。telnet オプションパッケージを使用するには、手動で インストールする必要があります。

コンソールを使用し、次の機能を実行することもできます。それぞれの機能は、その接続を確 立したあとで管理インターフェイスによって実行できます。

- コマンドライン インターフェイス(CLI)を使用してスイッチを設定
- ネットワークの統計データとエラーを監視する
- 簡易ネットワーク管理プロトコル(SNMP)エージェント パラメータを設定する
- コンソールを介してソフトウェアダウンロードアップデートを開始する

スーパーバイザ モジュールの非同期シリアル ポートと非同期伝送に対応したコンソール デバ イス間で、このローカル管理接続を行います。通常、コンピュータ端末をコンソールデバイス として使用できます。スーパーバイザモジュールのコンソールシリアルポートを使用します。

コンソールポートをコンピュータ端末に接続する前に、コンピュータ端末でVT100端末エミュ レーションがサポートされていることを確認してください。端末エミュレーションソフトウェ アにより、セットアップ中および設定中にスイッチとコンピュータ間の通信が可能になりま す。 (注)

#### 始める前に

- スイッチはラックに完全に取り付ける必要があります。スイッチは電源に接続し、接地す る必要があります。
- コンソール、管理、およびネットワーク接続に必要なケーブルが利用可能である必要があ ります。
	- RJ45 ロールオーバーケーブルと DB9F/RJ45 アダプタ。
	- ネットワーク ケーブルは、設置したスイッチの場所にすでにルートしてあります。

#### 手順

ステップ **1** 次のデフォルトのポート特性と一致するように、コンソール デバイスを設定します。

- 115200 ボー
- 8 データ ビット
- 1 ストップ ビット
- パリティなし
- ステップ **2** RJ45 ロールオーバーケーブルを端末、PC 端末エミュレータ、または端末サーバに接続しま す。

RJ45 ロールオーバーケーブルは、アクセサリキットには含まれていません。

ステップ **3** 必要に応じて RJ45 ロールオーバーケーブルを配線し、シャーシのコンソールポートにケーブ ルを接続します。

> コンソールまたはモデムで RJ45 接続を使用できない場合は DB9F/RJ45F PC 端末アダプタを使 用します。または、RJ45/DSUB F/F アダプタまたは RJ45/DSUB R/P アダプタを使用できます。 ただし、これらのアダプタは別途に用意する必要があります。

#### 次のタスク

スイッチの初期設定を作成する準備が整いました。

## 管理インターフェイスの接続

スーパーバイザ モジュールの管理ポート (MGMT ETH) はアウトオブバンド管理を提供する もので、これによってコマンドライン インターフェイス(CLI)を使用して IP アドレスでス イッチを管理できます。このポートでは、RJ-45インターフェイスで10/100/1000イーサネット 接続が使用されます。

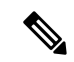

デュアル スーパーバイザ モジュール スイッチでは、両方のスーパーバイザ モジュールの管理 インターフェイスをネットワークに接続することにより、アクティブなスーパーバイザモジュー ルが常にネットワークに接続されるようにすることができます。つまり、スーパーバイザ モ ジュールごとにこのタスクを実行できます。スーパーバイザモジュールがアクティブなときに は、ネットワークから実行され、アクセス可能な管理インターフェイスをスイッチで自動的に 使用できるようになります。 (注)

### $\wedge$

IP アドレスの重複を防ぐために、初期設定が完了するまでは、MGMT 100/1000 イーサネット ポートを接続しないでください。 注意

#### 始める前に

初期スイッチ設定を完了しておく必要があります。

#### 手順

- ステップ **1** モジュラ型 RJ-45 UTP ケーブルをスーパーバイザ モジュールの MGMT ETH ポートに接続しま す。
- ステップ **2** ケーブル管理システムの中央スロットにケーブルを通します。
- ステップ **3** ケーブルの反対側をネットワーク デバイスの 100/1000 イーサネットポートに接続します。

#### 次のタスク

各ライン カードのインターフェイス ポートをネットワークに接続することができます。

# トランシーバ、コネクタ、およびケーブル

### トランシーバおよびケーブルの仕様

このスイッチでサポートされているトランシーバとケーブルについては[、シスコトランシーバ](https://www.cisco.com/c/en/us/support/interfaces-modules/transceiver-modules/products-device-support-tables-list.html) [モジュールの互換性情報](https://www.cisco.com/c/en/us/support/interfaces-modules/transceiver-modules/products-device-support-tables-list.html)を参照してください。

トランシーバの仕様と取り付けに関する情報を確認するには、『Cisco Transceiver Modules Install and [Upgrade](https://www.cisco.com/c/en/us/support/interfaces-modules/transceiver-modules/products-installation-guides-list.html) Guides』を参照してください。

### **RJ-45** コネクタ

RJ-45 コネクタは、カテゴリ 3、カテゴリ 5、カテゴリ 5e、カテゴリ 6、カテゴリ 6A のいずれ かのフォイル ツイストペア ケーブルまたはシールドなしツイストペア ケーブルを、外部ネッ トワークから次のモジュール インターフェイス コネクタに接続します。

- スイッチ シャーシ
	- CONSOLE ポート
	- MGMT ETH ポート

#### $\triangle$

GR-1089の建物内雷サージ耐性要件に適合するためには、両端に適切なアースを施したフォイ ル ツイストペア (FTP) ケーブルを使用する必要があります。 注意

次の図は、RJ-45 コネクタを示しています。

#### 図 **<sup>1</sup> : RJ-45** コネクタ

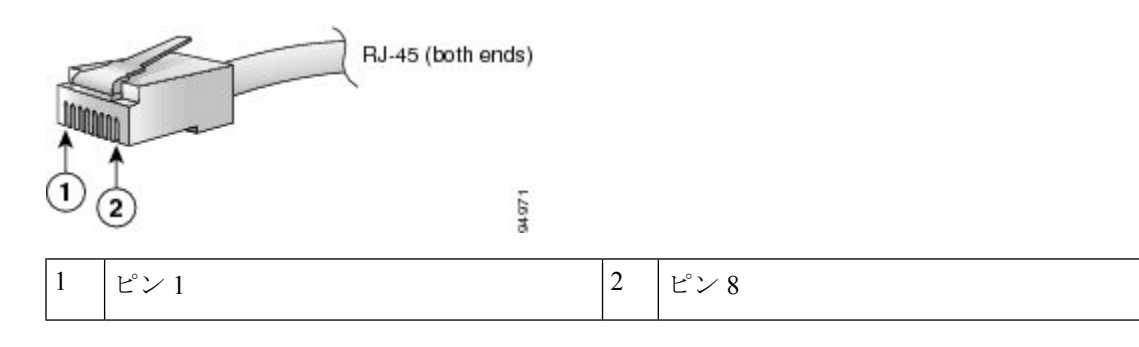

# **QSFP**トランシーバモジュールの取り付けおよび取り外し

ここでは、Quad Small Form-Factor Pluggable トランシーバモジュールの取り付け、配線、取り 外しについて説明します。光トランシーバの詳細については、『Cisco Optical Transceiver Handling [Guide](https://www.cisco.com/c/dam/en/us/td/docs/interfaces_modules/transceiver_modules/installation/guide/optical-transceiver-handling-guide.pdf)』を参照してください。

次の図に、400 ギガビット QSFP-DD 光トランシーバを示します。

図 **2 : 400** ギガビット **QSFP-DD** トランシーバモジュール

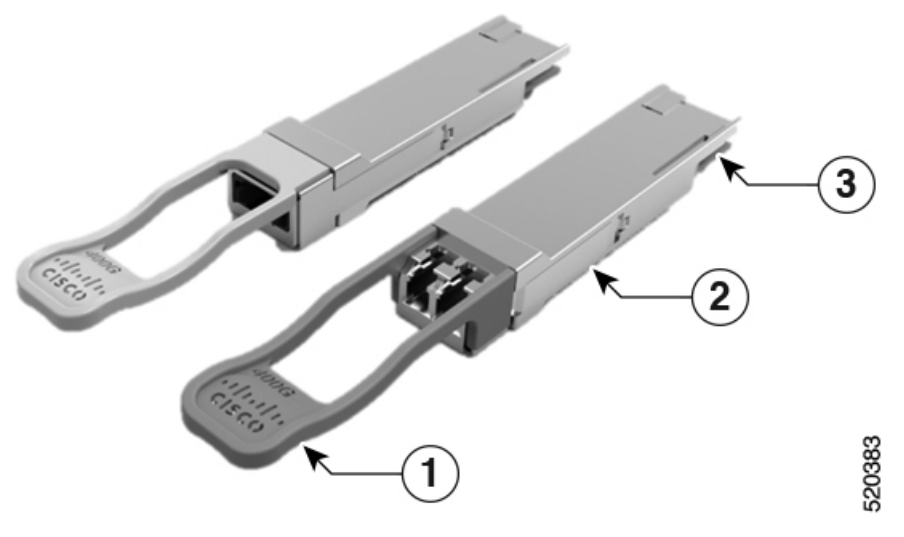

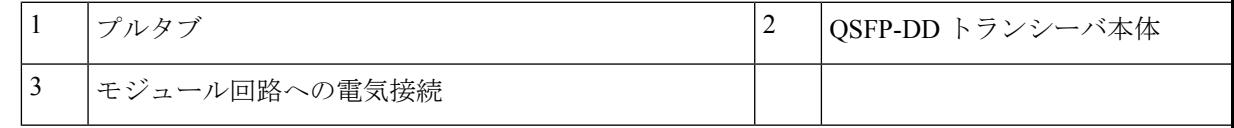

### 必要な工具と部品

トランシーバモジュールの取り付けには次の工具が必要です。

- ESD(静電放電)の発生を防止するためのリストストラップまたはその他の個人用アース 装置
- トランシーバを置くための静電気防止用マットまたは静電気防止材
- 光ファイバ端面のクリーニング ツールおよび検査機器

### トランシーバモジュールの取り付け

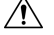

トランシーバモジュールは、静電気の影響を受けやすいデバイスです。トランシーバモジュー ルを取り扱ったり、システムモジュールに触れたりする場合は、静電気防止用リストストラッ プのような個別の接地デバイスを常に使用してください。 注意

 $\sqrt{N}$ 

使用していないポートにクリーンダストキャップ(NXA-ACC-QDD-DC)を挿入してトラン シーバのポートを保護します。ファイバケーブルを別のモジュールの光ポートに差し込む場合 は、その前に、必ずファイバケーブルの光学面をクリーニングしてください。シャーシの開い ているすべてのポートにダストキャップを使用します。 注意

スイッチにはダストキャップが装着された状態で出荷されます。光ファイバを接続する準備が 整うまで、ダストキャップを装着したままにしておくことを強く推奨します。

ダストキャップは、ポートを EMI 干渉から保護し、集塵による汚染を防ぎます。EMI 干渉の 要件を満たすために、ポートが光モジュールで使用されていない場合は、金属製ダストキャッ プを使用する必要があります。

QSFP トランシーバモジュールにはプルタブラッチがあります。トランシーバモジュールを取 り付けるには、次の手順を実行します。

#### 手順

- ステップ **1** 静電気防止用リストストラップを自分自身とシャーシまたはラックの適切な接地点に取り付け ます。
- ステップ **2** トランシーバモジュールを保護パッケージから取り外します。
- ステップ **3** トランシーバモジュール本体のラベルを調べて、使用しているネットワークに適合するモデル であることを確認します。ダストプラグは、ネットワーク インターフェイス ケーブルを取り 付ける準備が整うまで外さないでください。ダストプラグは画像には示されていません。
- ステップ **4** ID ラベルが上になるように、トランシーバのプルタブを持ちます。
- ステップ **5** トランシーバモジュールをトランシーバソケット開口部の前面に合わせ、ソケットの電気コネ クタに接触するまでトランシーバをソケットに慎重に挿入します。

図 **3 : QSFP** トランシーバモジュールの取り付け

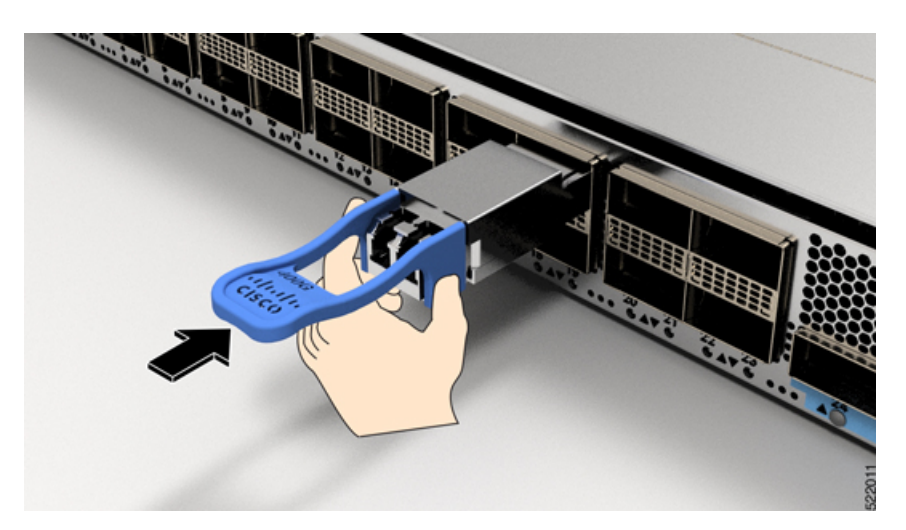

- ステップ **6** モジュールのトランシーバソケットに完全に装着されるまで、トランシーバモジュールの前面 を親指でしっかりと押します(下記の図を参照)。
	- ラッチが完全にかみ合っていないと、トランシーバモジュールが突然外れることが あります。 注意

図 **<sup>4</sup> : QSFP**トランシーバモジュールの装着

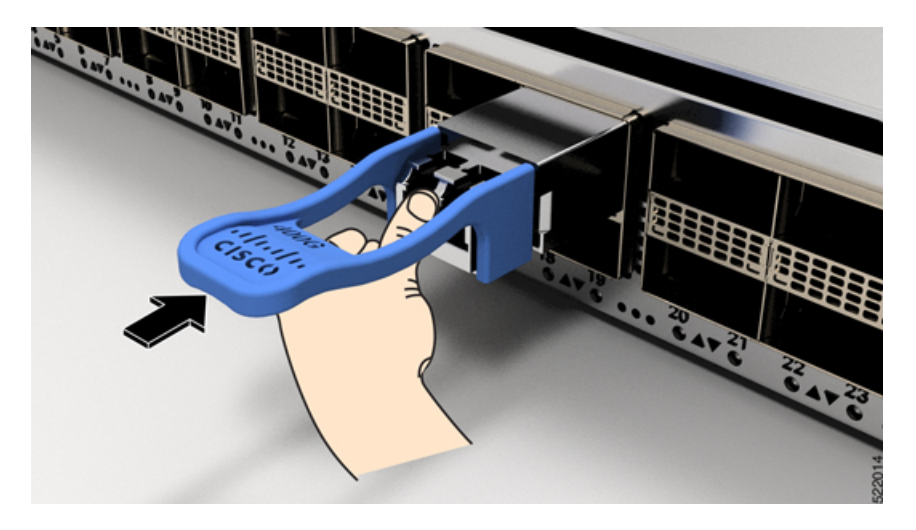

### 光ネットワーク ケーブルの接続

#### 始める前に

ダスト プラグを取り外して光接続を確立する前に、次の注意事項に従ってください。

- 接続の準備が整うまで、未接続の光ファイバケーブルコネクタとトランシーバの光ボアに 保護用ダストプラグを付けておきます。
- 接続の直前に、光コネクタの終端を点検および清掃してください。
- 光ファイバケーブルを抜き差しするときは、光コネクタハウジングだけをつかんでくださ い。
- 
- (注) トランシーバモジュールとファイバコネクタには、誤挿入を防ぐためのキーが付いています。

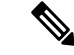

光トランシーバのマルチファイバ プッシュオン (MPO) コネクタは、物理接触(PC) または 超物理的接触(UPC)フラット研磨面タイプのネットワーク インターフェイス ケーブルに対 応しています。光トランシーバの MPO コネクタは、斜め研磨接触 (APC) 面タイプのネット ワーク インターフェイス ケーブルには対応していません。 (注)

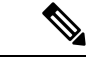

適切なケーブルタイプ、清潔さ、および損傷の有無について MPO コネクタを検査します。光 ファイバ接続の検査と清掃方法の詳細については、『*Inspection and Cleaning [Procedures](https://www.cisco.com/c/en/us/support/docs/optical/synchronous-digital-hierarchy-sdh/51834-cleanfiber2.html) for Fiber-Optic [Connections](https://www.cisco.com/c/en/us/support/docs/optical/synchronous-digital-hierarchy-sdh/51834-cleanfiber2.html)* 』マニュアルを参照してください。 (注)

#### 手順

- ステップ **1** 光ネットワークインターフェイスケーブルのMPOコネクタとトランシーバモジュールの光ボ アからダストプラグを取り外します。ダストプラグは将来の使用に備えて保管しておいてくだ さい。
- ステップ **2** ネットワークインターフェイスケーブルのMPOコネクタをトランシーバモジュールにただち に接続します。

図 **5 :** トランシーバモジュールのケーブル配線

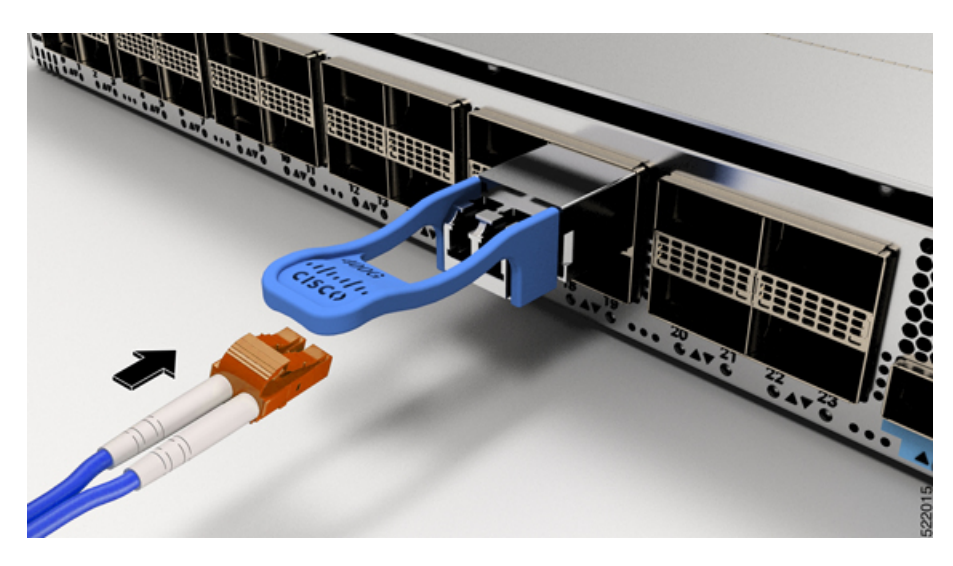

### トランシーバモジュールの取り外し

### $\bigwedge$

- トランシーバモジュールは、静電気の影響を受けやすいデバイスです。トランシーバモジュー ルを取り扱う場合やモジュールに触れる場合には、必ず ESD リストストラップまたは同様の 接地デバイスを使用してください。 注意
	- トランシーバモジュールを取り外す手順は、次のとおりです。

#### 手順

- ステップ **1** トランシーバコネクタからネットワーク インターフェイス ケーブルを取り外します。
- ステップ **2** トランシーバの光ボアにダストプラグをただちに取り付けます。
- ステップ **3** プルタブを持ってゆっくりと引き、トランシーバをソケットから解除します。

図 **6 : QSFP** トランシーバモジュールの取り外し

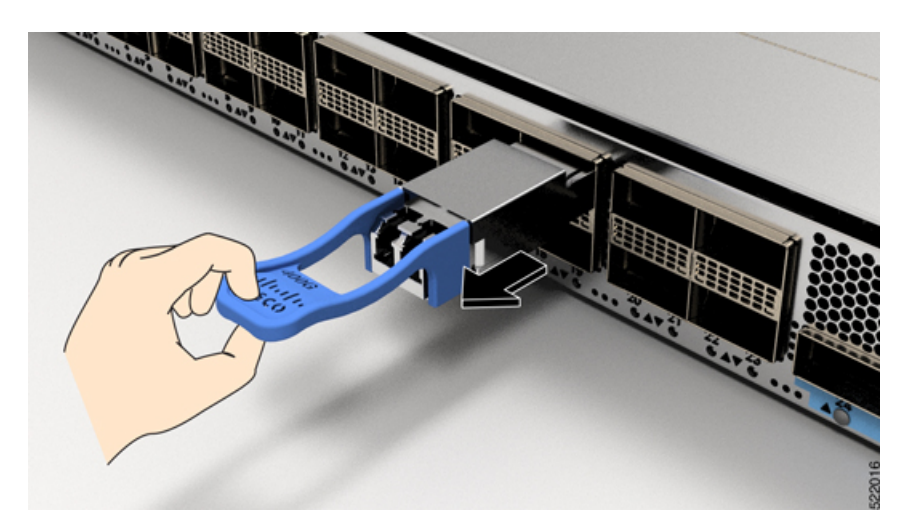

ステップ **4** トランシーバをスライドさせてソケットから抜き取ります。 ステップ **5** トランシーバモジュールを静電気防止袋に収納します。

# インターフェイス ポートの接続

ネットワーク接続のために、ラインカード上の光インターフェイスポートを他のデバイスに接 続できます。

### ネットワークへの光ファイバポートの接続

使用しているラインカードのモデルに応じて、QSFP-DD、QSFP28、またはQSFP+トランシー バを使用できます。一部のトランシーバはトランシーバに接続する光ファイバケーブルで動作 し、その他のトランシーバは事前に接続されている銅ケーブルで動作します。トランシーバに 光ファイバケーブルを取り付ける前に、ポートにトランシーバを取り付ける必要があります。

トランシーバの取り付けおよび取り外しを行うと、耐用年数が短くなります。トランシーバの 取り外しや取り付けは、本当に必要な場合以外は行わないでください。トランシーバの取り付 けまたは取り外しを行う際は、ケーブルやトランシーバの破損を防止するため、ケーブルを抜 いた状態で行うことを推奨します。 注意

### ネットワークからの光ポートの取り外し

光ファイバ トランシーバを取り外す必要がある場合は、光ファイバ ケーブルをトランシーバ から取り外してから、トランシーバをポートから外す必要があります。

# トランシーバおよび光ケーブルのメンテナンス

光ファイバ接続の検査手順とクリーニング手順については、『Inspection [andCleaningProcedures](https://www.cisco.com/c/en/us/support/docs/optical/synchronous-digital-hierarchy-sdh/51834-cleanfiber2.html) for Fiber-Optic [Connections](https://www.cisco.com/c/en/us/support/docs/optical/synchronous-digital-hierarchy-sdh/51834-cleanfiber2.html)』を参照してください。

### 初期スイッチ設定の作成

スイッチ管理インターフェイスに IP アドレスを割り当て、スイッチをネットワークに接続で きるようにします。

初めてスイッチの電源を入れると、スイッチが起動して設定関連の質問が表示されます。ユー ザが指定する必要がある IP アドレス以外の各設定にはデフォルトを使用できます。

システムの電源がオンになり、コンソールポートが端末に接続されると RP CPU メッセージが 表示されます。ホットキーシーケンス Ctrl+O を押すと、RP CPU メッセージを切り替えること ができます。

#### 始める前に

- コンソール デバイスをスイッチに接続する必要があります。
- スイッチを電源に接続する必要があります。
- •管理インターフェイス (MgmtEth0/RP0/CPU0/0とMgmtEth0/RP1/CPU0/0)に必要なIPアドレ スとネットマスクを決定します。

#### 手順

ステップ **1** スイッチの電源をオンにします。

電源モジュール ユニットがスイッチに電力を送信すると、各電源モジュールの LED がグリー ンに点灯し、スイッチで使用するパスワードを指定するように求められます。

ステップ2 システムを初めて起動すると、新しいユーザ名とパスワードが作成されます。次のプロンプト が表示されます。

> !!!!!!!!!!!!!!!!!!!! NO root-system username is configured. Need to configure root-system username. !!!!!!!!!!!!!!!!!!!!

```
--- Administrative User Dialog ---
```

```
Enter root-system username:
% Entry must not be null.
```

```
Enter root-system username: cisco
Enter secret:
```
Use the 'configure' command to modify this configuration. User Access Verification

Username: cisco Password:

RP/0/RP0/CPU0:ios#

ステップ **3** このスイッチに使用する新しいパスワードを入力します。

パスワードのセキュリティ強度が確認され、強力なパスワードであると見なされない場合、そ のパスワードは拒否されます。パスワードのセキュリティ強度を上げるには、次のガイドライ ンにパスワードが従っていることを確認します。

- 最低 8 文字
- 連続した文字(「abcd」など)の使用を最低限にするか、または使用しない
- 文字の繰り返し(「aaa」など)を最低限にするか、または使用しない
- 辞書で確認できる単語が含まれない
- 正しい名前を含んでいない
- 大文字および小文字の両方が含まれている
- 数字と文字が含まれている
- (注) 平文のパスワードには、特殊文字のドル記号(\$)を含めることはできません。
- パスワードが脆弱な場合(短く解読されやすいなど)はそのパスワードを拒否しま す。パスワードは大文字と小文字が区別されます。 ヒント

強力なパスワードを入力すると、パスワードを確認するように求められます。

ステップ **4** パスワードを再度入力します。

同じパスワードを入力すると、パスワードが受け入れられます。

- ステップ **5** コンフィギュレーション モードを開始します。
- ステップ **6** 管理インターフェイスのIPアドレスを入力します。デュアルRPを使用する場合は、両方の管 理インターフェイスで IP アドレスを入力します。
- ステップ7 管理インターフェイスのネットワーク マスクを入力します。
- ステップ **8** 設定を編集するかどうかを尋ねられます。拒否するには「**no**」と入力します。

### シャーシの設置の確認

シャーシを取り付けた後、次の **show** コマンドを EXEC モードで使用して取り付けと設定を確 認します。問題が検出された場合は、さらに設定を行う前に修正を行います。

Ι

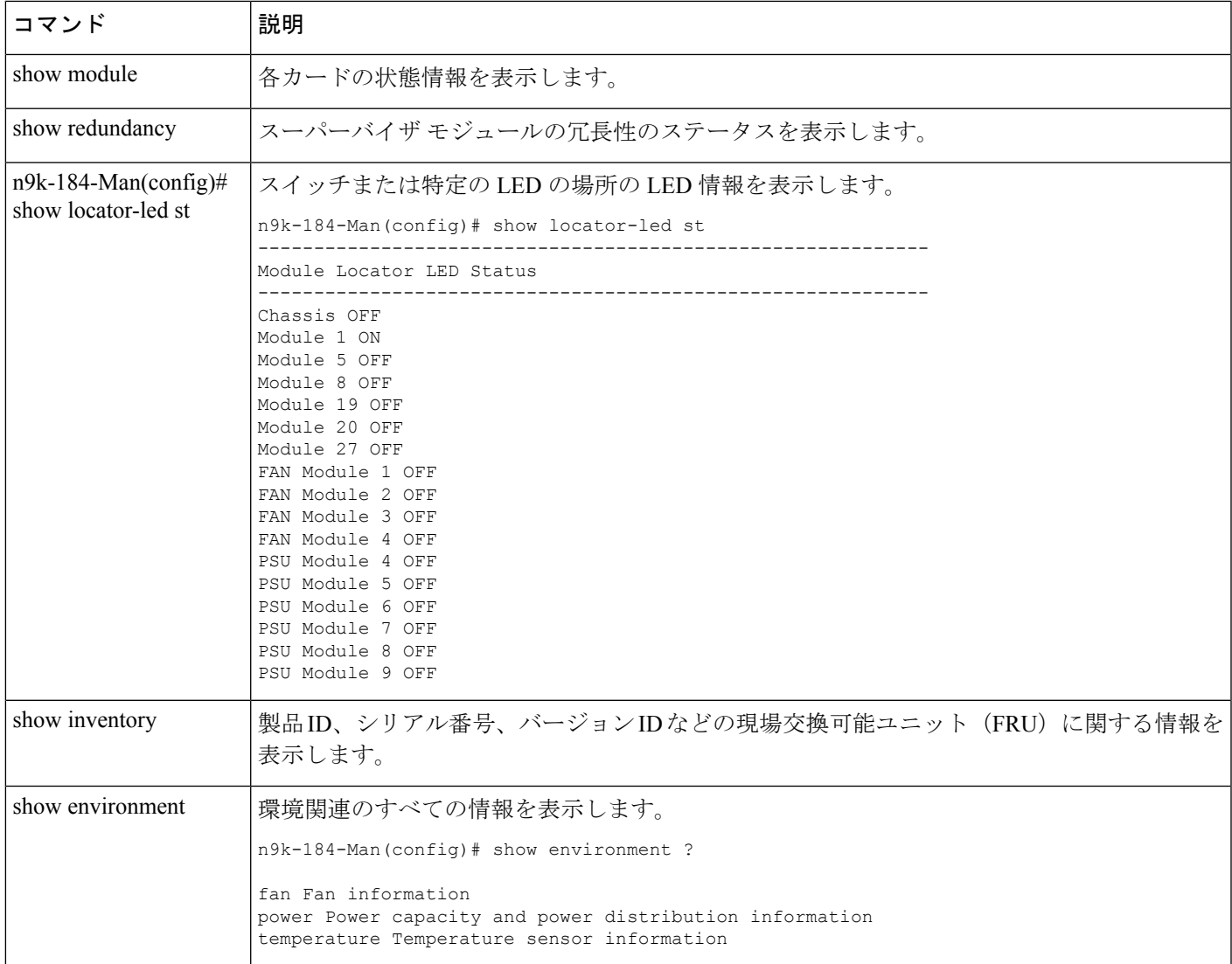

I

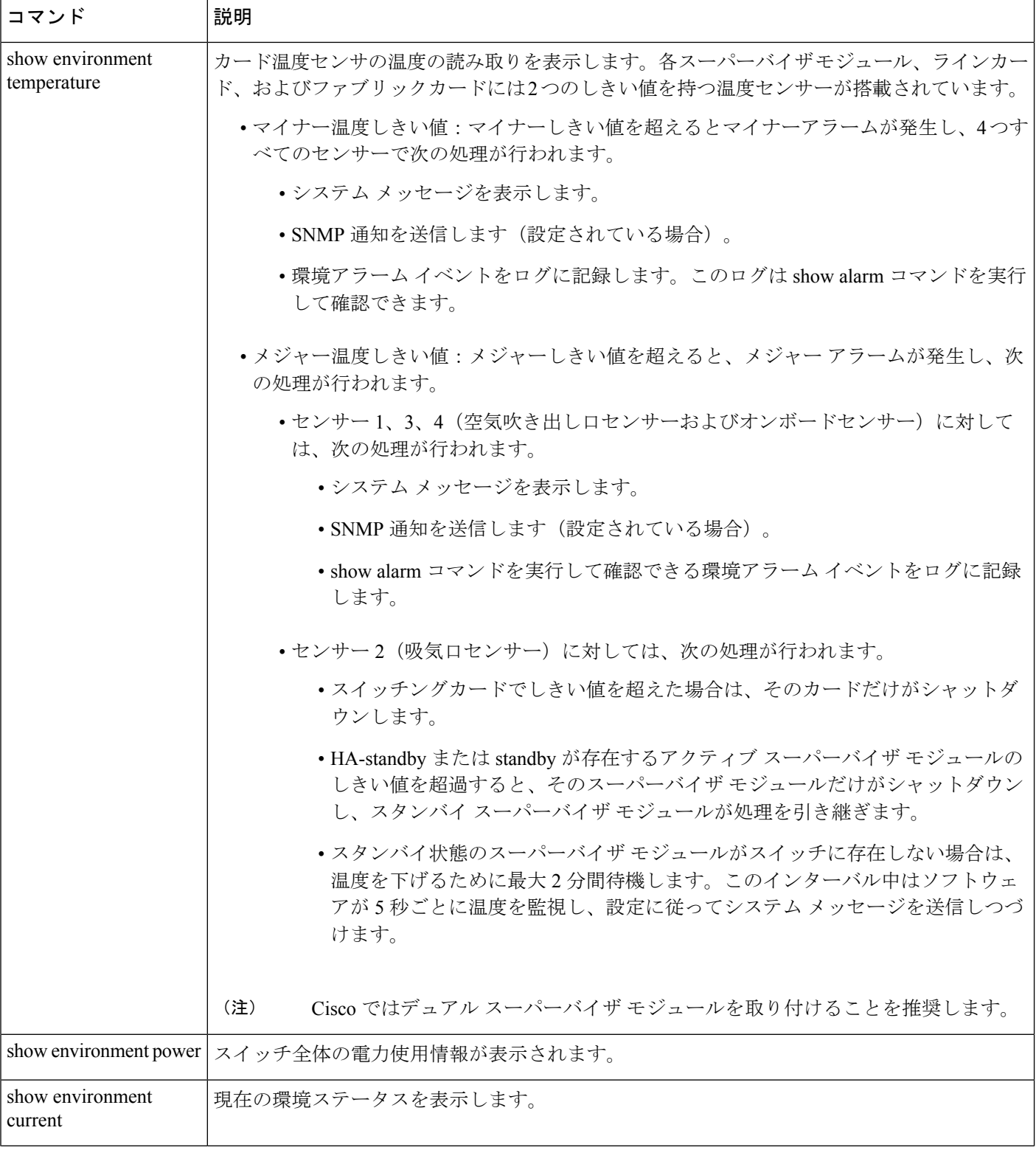

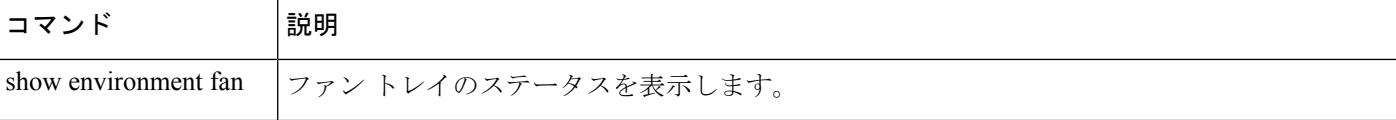

次の例は、9800 スイッチの **show environment** コマンドからのの出力例を示していま す。

```
n9k-184-Man(config)# show environment
Fan:
             ---------------------------------------------------------------------------
Fan Model Hw Direction Status
---------------------------------------------------------------------------
Fan1(sys fan1) N9K-C980x-FAN-A 1.0 front-to-back Ok
Fan2(sys fan2) N9K-C980x-FAN-A 1.0 front-to-back Ok
Fan3(sys fan3) N9K-C980x-FAN-A 1.0 front-to-back Ok
Fan4(sys fan4) N9K-C980x-FAN-A 1.0 front-to-back Ok
Fan in PS1 -- front-to-back Absent
Fan_in_PS2 -- front-to-back Absent
Fan in PS3 -- front-to-back Absent
Fan_in_PS4 -- front-to-back Shutdown
Fan in PS5 -- front-to-back Ok
Fan in PS6 -- front-to-back Ok
Fan in PS7 -- front-to-back Ok
Fan in PS8 -- front-to-back Shutdown
Fan in PS9 -- front-to-back Ok
Fan Zone Speed: Zone 1: 0x80
Fan Air Filter : NotSupported
Power Supply:
Voltage: 54 Volts
Power Actual Actual Total
Supply Model Output Input Capacity Status
(Watts ) (Watts ) (Watts )
     ------- ---------- --------------- ------ ---------- --------------------
1 ------------ 0 W 0 W 0 W Absent
2 ------------ 0 W 0 W 0 W Absent
3 ------------ 0 W 0 W 0 W Absent
4 PSU6.3KW-20A-HV 0 W 0 W 0 W Shutdown
5 PSU6.3KW-20A-HV 992 W 1048 W 3150 W Ok
6 PSU6.3KW-20A-HV 964 W 1024 W 3150 W Ok
7 PSU6.3KW-20A-HV 964 W 1024 W 3150 W Ok
8 PSU6.3KW-20A-HV 0 W 0 W 0 W Shutdown
9 PSU6.3KW-20A-HV 981 W 1045 W 3150 W Ok
Actual Power
Module Model Draw Allocated Status
(Watts ) (Watts )
   ------- ------------------- ----------- ----------- --------------
1 N9K-X9836DM-A 771.00 W 2435.94 W Powered-Up
5 N9K-X9836DM-A 1046.00 W 2435.94 W Powered-Up
8 N9K-X9836DM-A 776.00 W 2435.94 W Powered-Up
Xb19 N9K-C980x-FM-A 233.00 W 574.56 W Powered-Up
Xb20 N9K-C980x-FM-A 238.00 W 574.56 W Powered-Up
Xb21 xbar N/A 0.00 W Absent
Xb22 xbar N/A 0.00 W Absent
Xb23 xbar N/A 0.00 W Absent
Xb24 xbar N/A 0.00 W Absent
```

```
Xb25 xbar N/A 0.00 W Absent
Xb26 xbar N/A 0.00 W Absent
27 N9K-C9800-SUP-A 80.00 W 94.50 W Powered-Up
28 supervisor N/A 94.50 W Absent
fan1 N9K-C980x-FAN-A 170.00 W 686.00 W Powered-Up
fan2 N9K-C980x-FAN-A 187.00 W 686.00 W Powered-Up
fan3 N9K-C980x-FAN-A 176.00 W 686.00 W Powered-Up
fan4 N9K-C980x-FAN-A 175.00 W 686.00 W Powered-Up
N/A - Per module power not available
Power Usage Summary:
     --------------------
Power Supply redundancy mode (configured) Non-Redundant(combined)
Power Supply redundancy mode (operational) Non-Redundant(combined)
Total Power Capacity (based on configured mode) 12599.00 W
Total Power of all Inputs (cumulative) 12599.00 W
Total Power Output (actual draw) 3901.00 W
Total Power Input (actual draw) 4141.00 W
Total Power Allocated (budget) 11393.00 W
Total Power Available for additional modules 1206.28 W
```

```
Temperature:
                               --------------------------------------------------------------------
Module Sensor MajorThresh MinorThres CurTemp Status
(Celsius) (Celsius) (Celsius)
                                  --------------------------------------------------------------------
1 CPU 100 98 65 Ok
1 Sone-1 110 100 46 Ok
1 Sone-2 110 100 48 Ok
1 Sone-3 110 100 50 Ok
5 CPU 100 98 79 Ok
5 Sone-1 110 100 71 Ok
5 Sone-2 110 100 69 Ok
5 Sone-3 110 100 65 Ok
8 CPU 100 98 63 Ok
8 Sone-1 110 100 50 Ok
8 Sone-2 110 100 50 Ok
8 Sone-3 110 100 48 Ok
19 Sone-1 110 100 34 Ok
19 Sone-2 110 100 39 Ok
20 Sone-1 110 100 35 Ok
20 Sone-2 110 100 43 Ok
27 OUTLET 85 80 26 Ok
27 INLET 45 42 22 Ok
27 CPU 97 93 44 Ok
次の例では、show environment temperatures コマンドを使用して、電源が入っている
```

```
各カードの温度読み取り値を表示します。
```

```
9k-184-Man(config)# show environment temperature
Temperature:
--------------------------------------------------------------------
Module Sensor MajorThresh MinorThres CurTemp Status
(Celsius) (Celsius) (Celsius)
--------------------------------------------------------------------
1 CPU 100 98 65 Ok
1 Sone-1 110 100 46 Ok
1 Sone-2 110 100 48 Ok
```

```
1 Sone-3 110 100 50 Ok
5 CPU 100 98 80 Ok
5 Sone-1 110 100 71 Ok
5 Sone-2 110 100 68 Ok
5 Sone-3 110 100 65 Ok
8 CPU 100 98 63 Ok
8 Sone-1 110 100 50 Ok
8 Sone-2 110 100 50 Ok
8 Sone-3 110 100 48 Ok
19 Sone-1 110 100 34 Ok
19 Sone-2 110 100 39 Ok
20 Sone-1 110 100 35 Ok
20 Sone-2 110 100 42 Ok
27 OUTLET 85 80 26 Ok
27 INLET 45 42 22 Ok
27 CPU 97 93 43 Ok
n9k-184-Man(config)#
次に、show environment power コマンドの出力例を示します。
n9k-184-Man(config)# show environment power
Power Supply:
Voltage: 54 Volts
Power Actual Actual Total
Supply Model Output Input Capacity Status
(Watts ) (Watts ) (Watts )
  ------- ---------- --------------- ------ ---------- --------------------
1 ------------ 0 W 0 W 0 W Absent
2 ------------ 0 W 0 W 0 W Absent
3 ------------ 0 W 0 W 0 W Absent
4 PSU6.3KW-20A-HV 0 W 0 W 0 W Shutdown
5 PSU6.3KW-20A-HV 992 W 1048 W 3150 W Ok
6 PSU6.3KW-20A-HV 967 W 1024 W 3150 W Ok
7 PSU6.3KW-20A-HV 964 W 1024 W 3150 W Ok
8 PSU6.3KW-20A-HV 0 W 0 W 0 W Shutdown
9 PSU6.3KW-20A-HV 978 W 1045 W 3150 W Ok
Actual Power
Module Model Draw Allocated Status
(Watts ) (Watts )
------- ------------------- ----------- ----------- --------------
1 N9K-X9836DM-A 771.00 W 2435.94 W Powered-Up
5 N9K-X9836DM-A 1046.00 W 2435.94 W Powered-Up
8 N9K-X9836DM-A 775.00 W 2435.94 W Powered-Up
Xb19 N9K-C980x-FM-A 233.00 W 574.56 W Powered-Up
Xb20 N9K-C980x-FM-A 238.00 W 574.56 W Powered-Up
Xb21 xbar N/A 0.00 W Absent
Xb22 xbar N/A 0.00 W Absent
Xb23 xbar N/A 0.00 W Absent
Xb24 xbar N/A 0.00 W Absent
Xb25 xbar N/A 0.00 W Absent
Xb26 xbar N/A 0.00 W Absent
27 N9K-C9800-SUP-A 87.00 W 94.50 W Powered-Up
28 supervisor N/A 94.50 W Absent
fan1 N9K-C980x-FAN-A 198.00 W 686.00 W Powered-Up
fan2 N9K-C980x-FAN-A 184.00 W 686.00 W Powered-Up
fan3 N9K-C980x-FAN-A 173.00 W 686.00 W Powered-Up
fan4 N9K-C980x-FAN-A 189.00 W 686.00 W Powered-Up
N/A - Per module power not available
Power Usage Summary:
--------------------
```
Power Supply redundancy mode (configured) Non-Redundant(combined) Power Supply redundancy mode (operational) Non-Redundant(combined) Total Power Capacity (based on configured mode) 12599.00 W Total Power of all Inputs (cumulative) 12599.00 W Total Power Output (actual draw) 3901.00 W Total Power Input (actual draw) 4141.00 W Total Power Allocated (budget) 11393.00 W Total Power Available for additional modules 1206.28 W

翻訳について

このドキュメントは、米国シスコ発行ドキュメントの参考和訳です。リンク情報につきましては 、日本語版掲載時点で、英語版にアップデートがあり、リンク先のページが移動/変更されている 場合がありますことをご了承ください。あくまでも参考和訳となりますので、正式な内容につい ては米国サイトのドキュメントを参照ください。